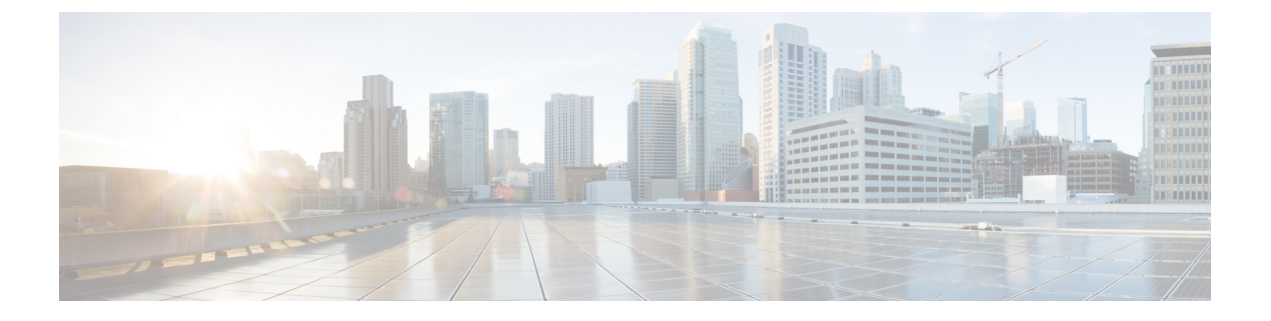

# **Additional Settings**

• [Additional](#page-0-0) Settings, on page 1

# <span id="page-0-0"></span>**Additional Settings**

•

This section describes about the non-phone related settings, such as voicemail, conferencing, and the general settings.

# **Set Voicemail Preferences**

To set voicemail preferences in Unified Communications Self Care Portal, click the **Voicemail** tab and then the **Dial Voicemail Preferences IVR** button. Cisco Web Dialer dials the Voicemail Preferences IVR, where you can set up voicemail preferences for your phones.

### **Turn on Do Not Disturb Status**

If you are too busy with work and do not want to receive any phone calls, you can set your status to Do Not Disturb. Your phone does not ring when people try to dial your number.

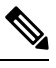

**Note** You can set Do Not Disturb status only to your company provided phones.

#### **Procedure**

**Step 1** From Unified Communications Self Care Portal, choose **IM & Availability** and click **Do Not Disturb**.

- **Step 2** Check the **Turn on** check box.
- **Step 3** Click **Save**.

### **Turn on IM and Presence Status for Your Phones**

You can turn on Cisco Unified IM and Presence status on your phones, so that people know when you are reachable. For example, it displays your status when you are in a meeting, away, or offline.

#### **Procedure**

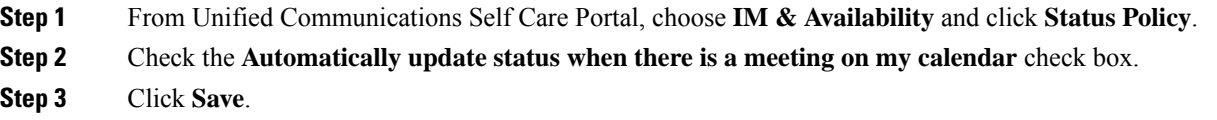

### **Schedule a Conference**

The Conferencing tab in Unified Communications Self Care Portal allows you to schedule conferences. Depending on the user profile that your administrator has set up for you, you can set up conferences through either Cisco TelePresence Management Suite or Cisco WebEx. If your user profile does not include the ability to schedule conferences, no option to schedule a meeting will appear.

### **Set Phone Language**

If you are comfortable using a different language, you can set that particular language for your Cisco Unified IP Phones or Jabber application.

#### **Procedure**

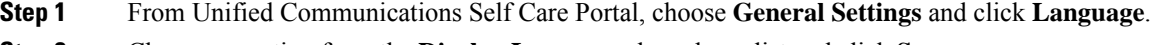

**Step 2** Choose an option from the **Display Language** drop-down list and click **Save**.

# **Set Client Password**

If you have forgotten your client or portal password, you can reset it using **General Settings** tab.

#### **Procedure**

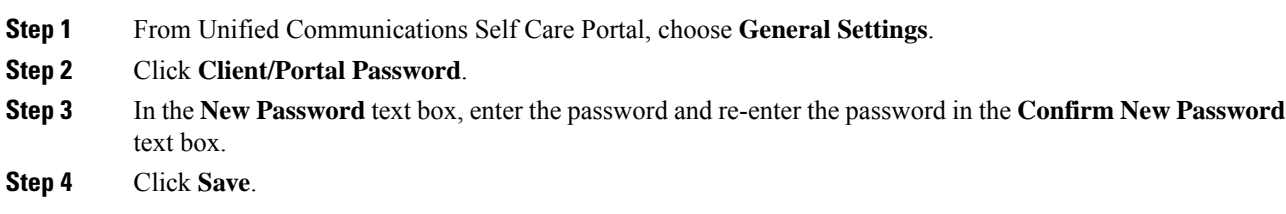

# **Set Phone Services PIN**

The Phone Services PIN is used for enabling different services such as extension mobility, conference calls, mobile connect, and for self-provisioning of new phones.

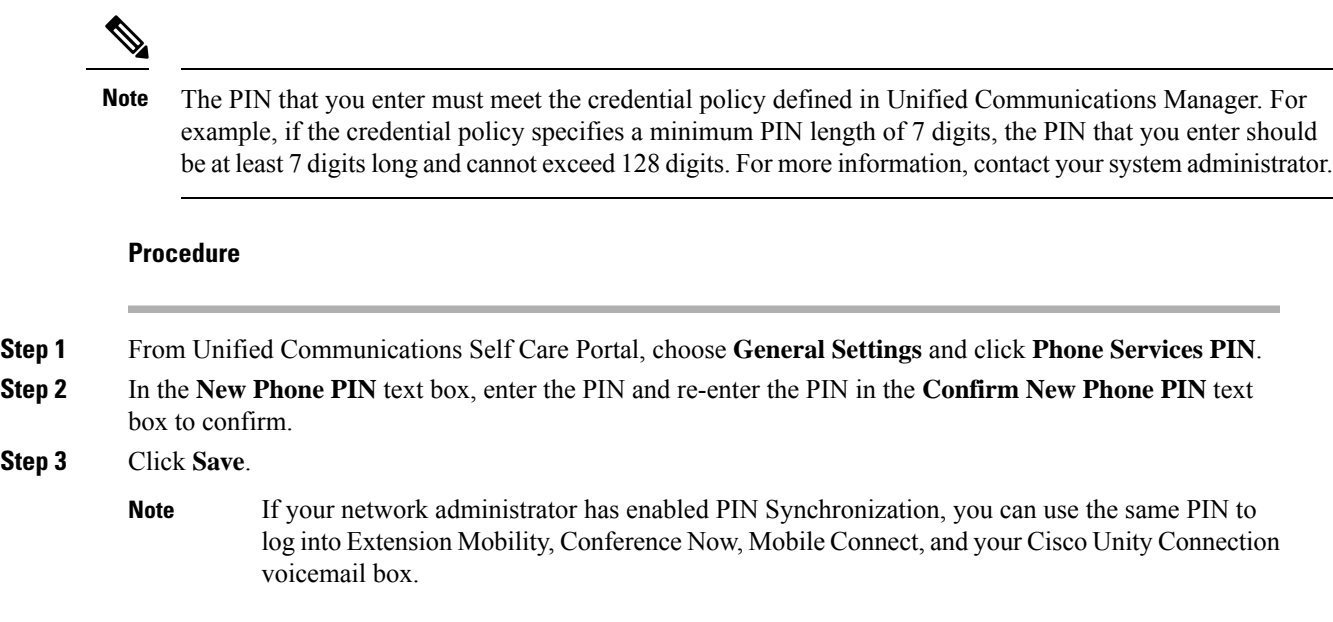

# **Set the Access Code for Conference Now**

You can set your own access code and use it to schedule a meeting. The access code must have three to ten digits. It cannot include spaces, letters, or special characters. You can also reset your access code at any time.

#### **Procedure**

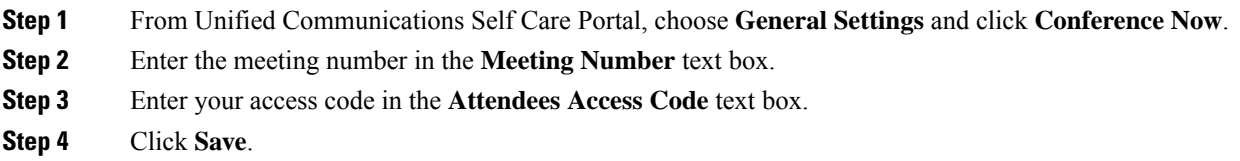

# **Set Your Login Time Period**

To set maximum login time for Extension Mobility (EM) and Extension Mobility Cross Cluster (EMCC), perform the following steps:

#### **Procedure**

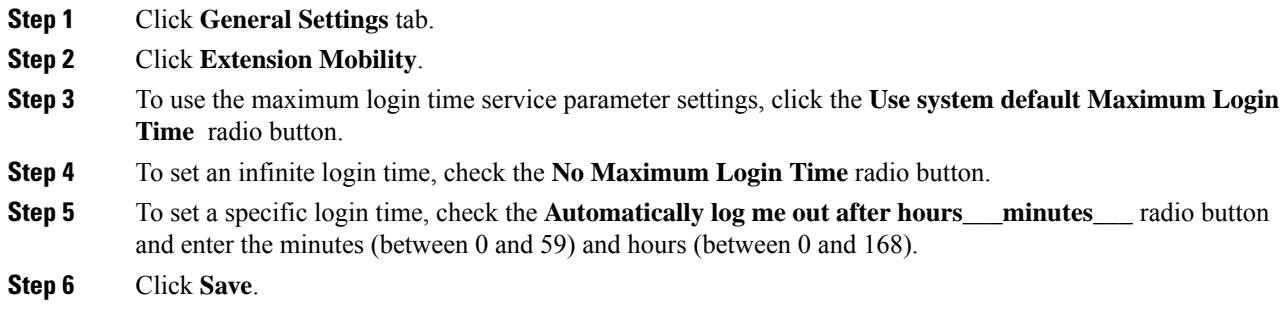

## **Download Plugins**

Application plug-ins extend the functionality of your Cisco Unified IPPhones and Jabber devices. To download plugins for your phone, perform the following procedure:

#### **Procedure**

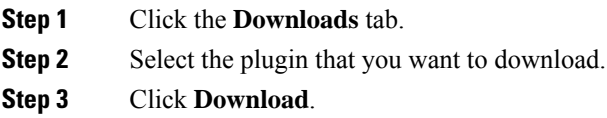

# **View and Modify Display Name**

When you log in as a local user who is not synchronized with Lightweight Directory Access Protocol (LDAP), you can view and modify your display name.

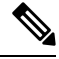

When you log in to Unified Communications Self Care Portal, the link to log out of the application shows the display name, if it has been configured earlier. Otherwise, the link to log out shows the User ID. **Note**

#### **Procedure**

**Step 1** From Unified Communications Self Care Portal, click the **General Settings** tab.

**Step 2** Click **Display Name**.

 $\mathbf l$ 

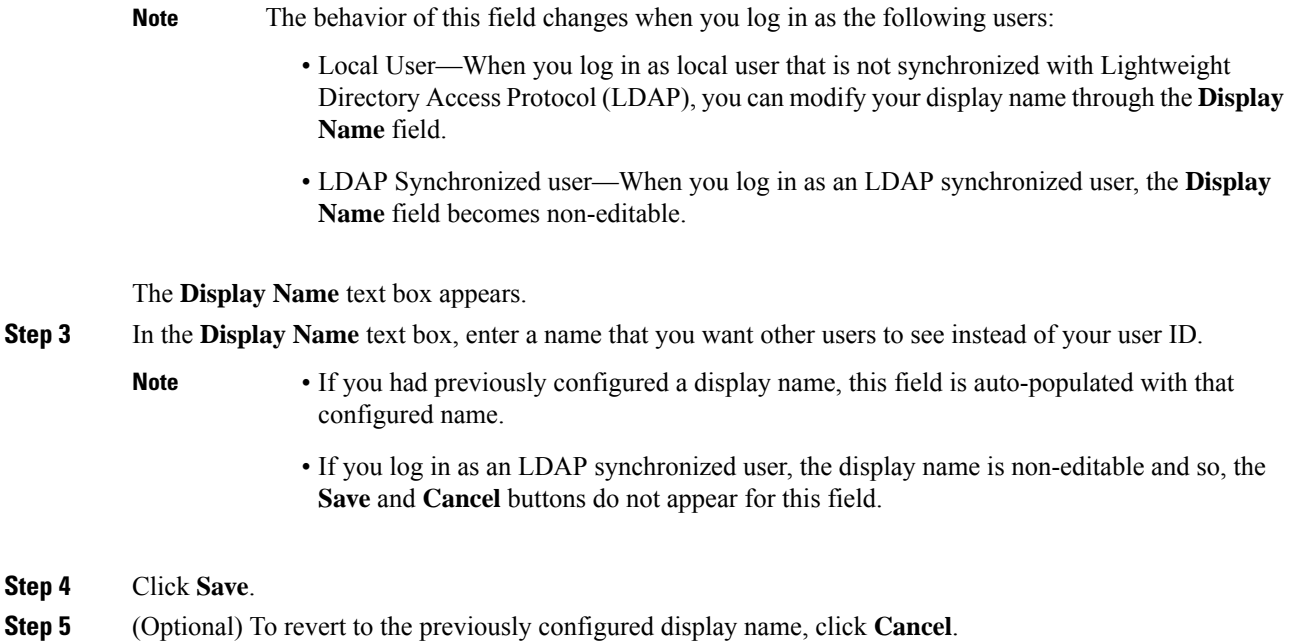

 $\mathbf I$